#### **FOR COMPUTER BASED:**

1. Open the email, and click on "Join Microsoft Teams Meeting"

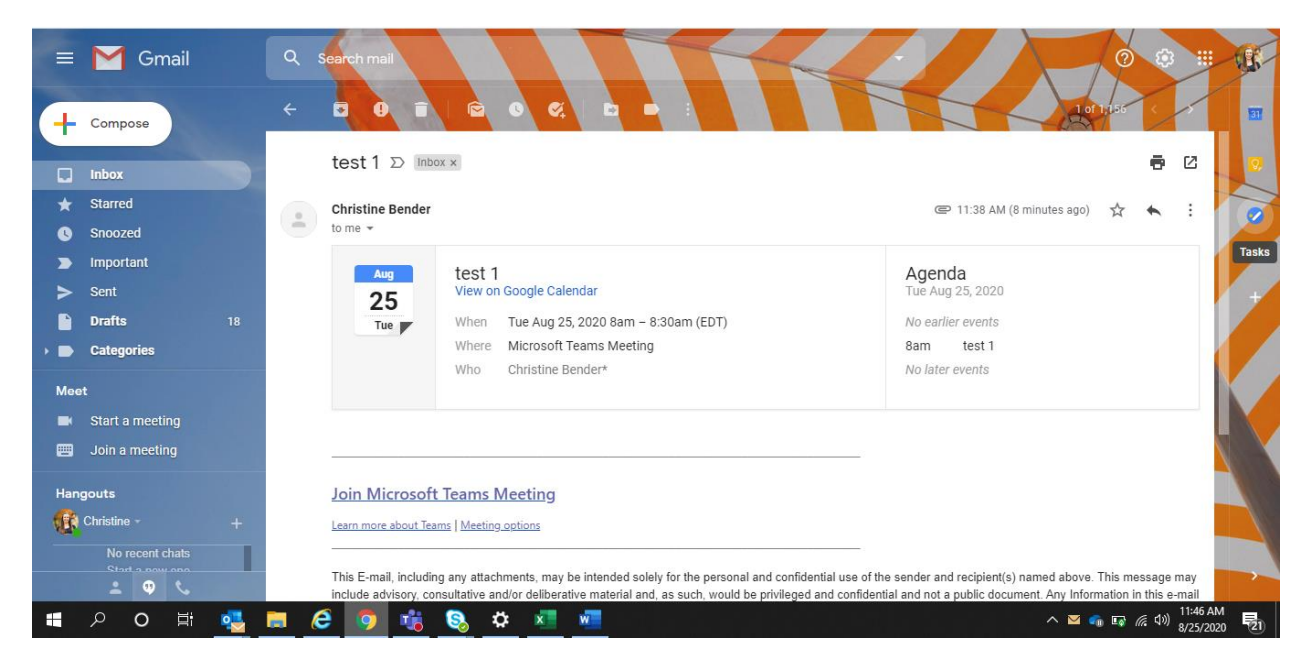

- 2. If you have the Teams app installed on your computer you will receive the top pop up. If you click "Open Microsoft Teams" it will open the application.
	- If you do not have Microsoft Teams, click "Continue on this Browser"

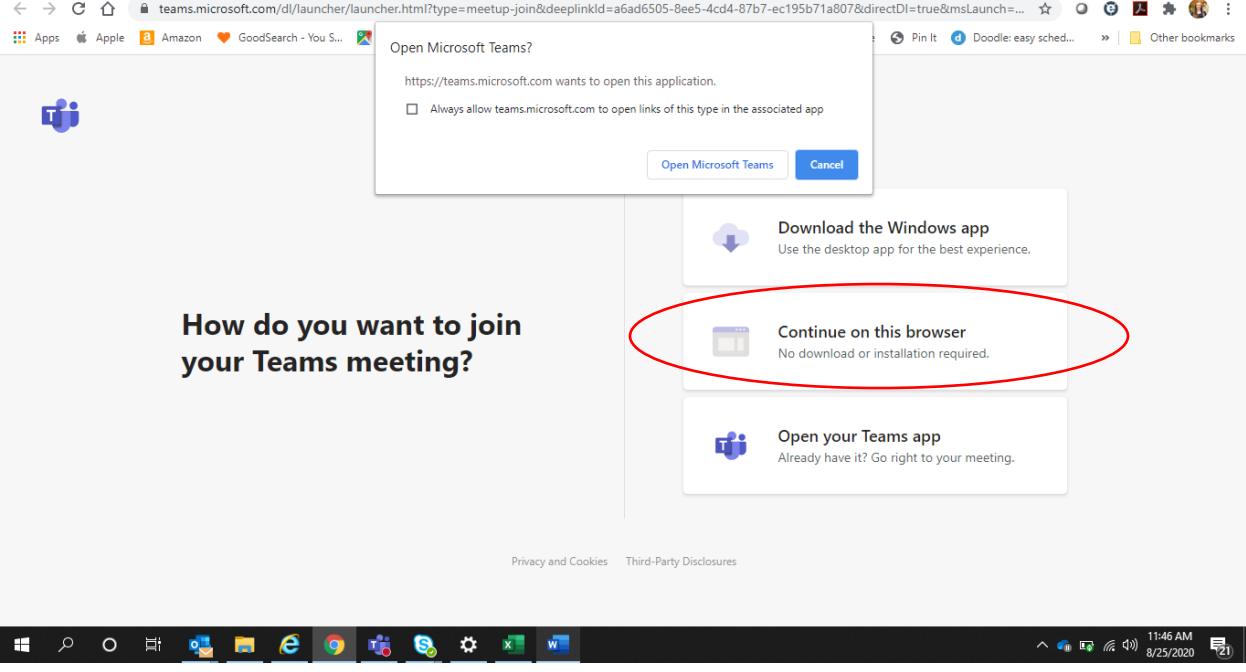

### **Consumer Access to Microsoft Teams for Telehealth**

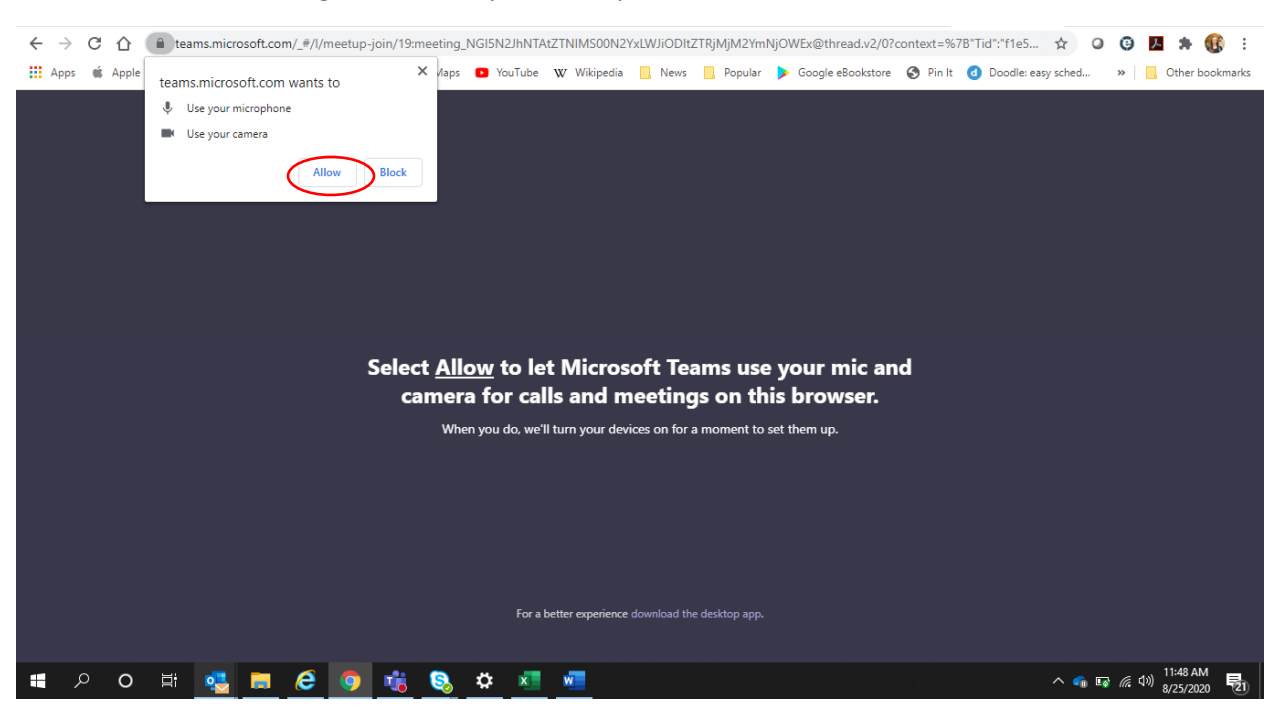

3. Select "allow" to give access to your microphone and camera

4. Enter your name where indicated and click "Join Now." Also, ensure that video and microphone toggles are lit in purple (on).

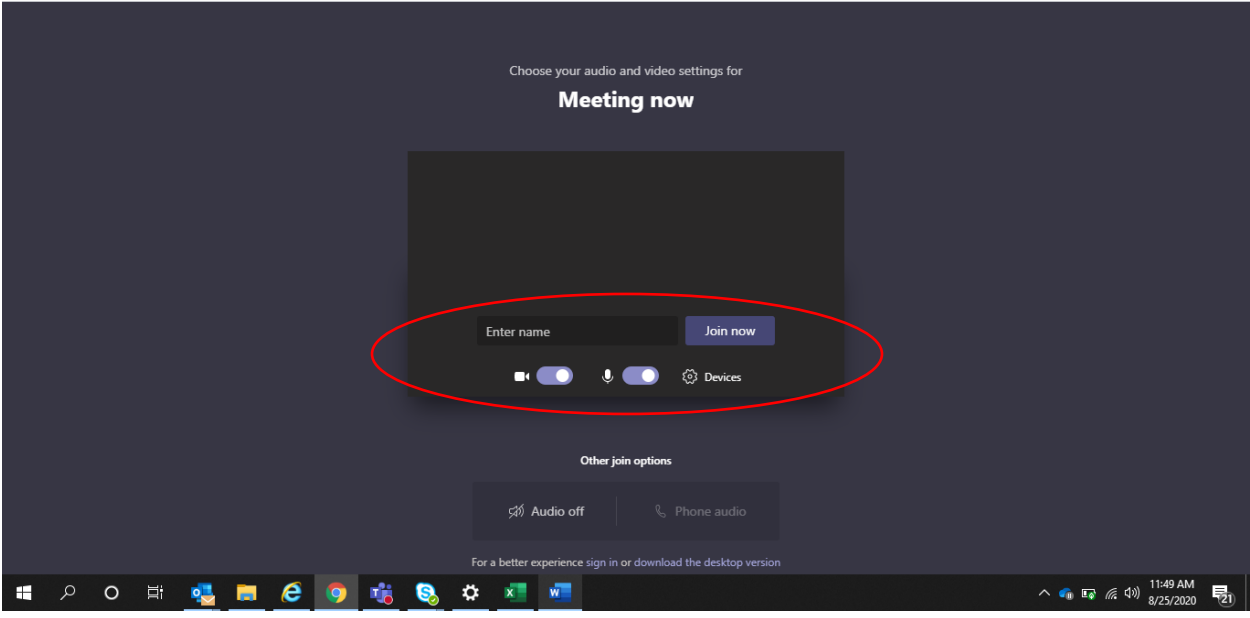

#### **Consumer Access to Microsoft Teams for Telehealth**

5. Wait to be added into the meeting. Also, ensure that video and microphone toggles are lit in purple (on).

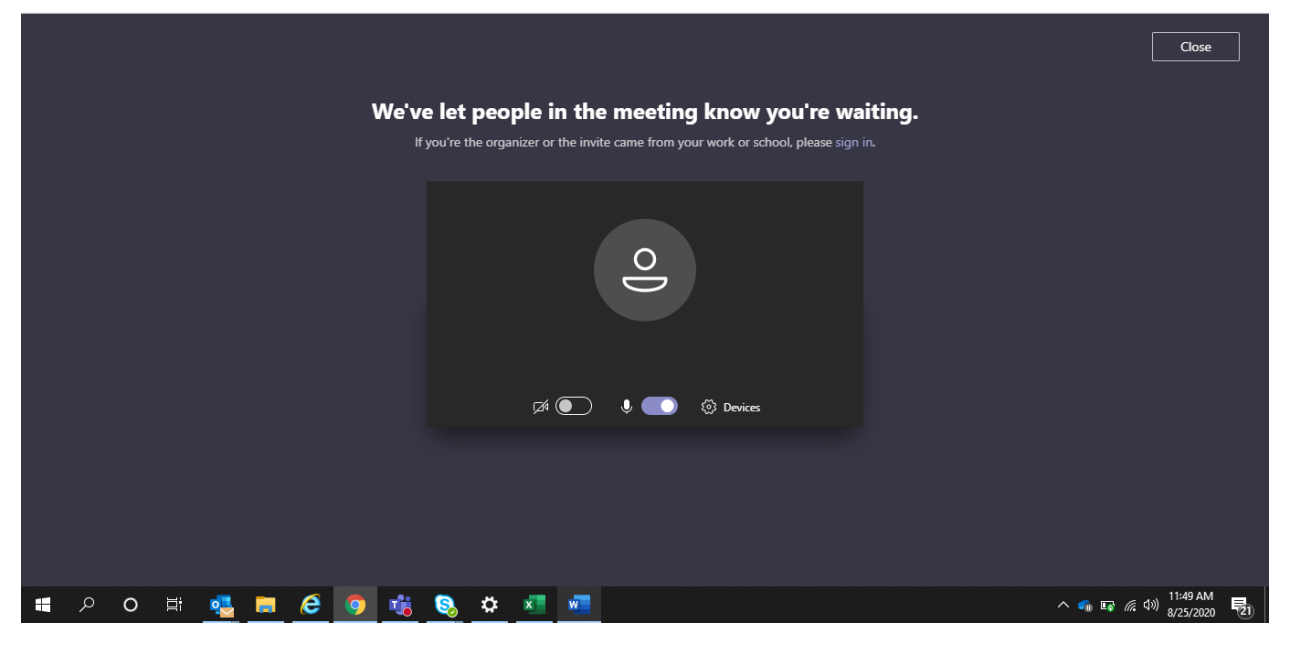

6. Once added to the meeting you will see your video.

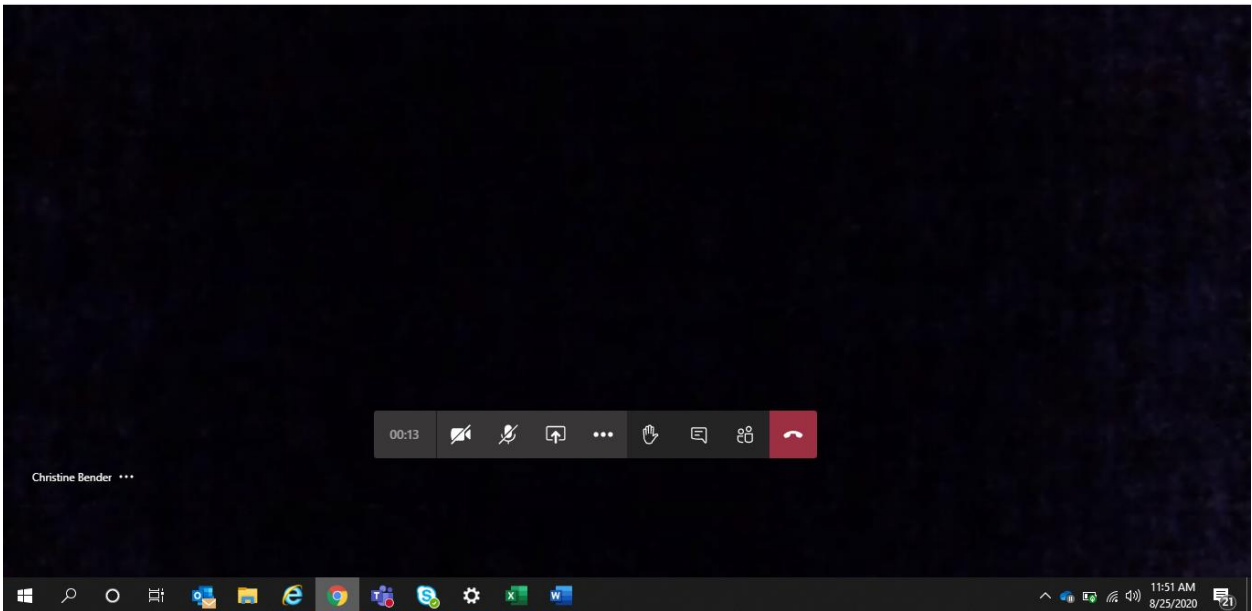

Make sure your camera and microphone are on and they look like the below (as opposed to the above images with strikes through the video and microphone icons):

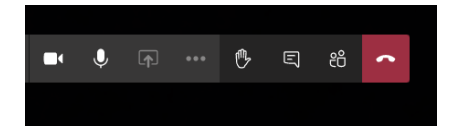

# **FOR MOBILE PHONE:**

1. Open the email, and click on "Join Microsoft Teams Meeting"

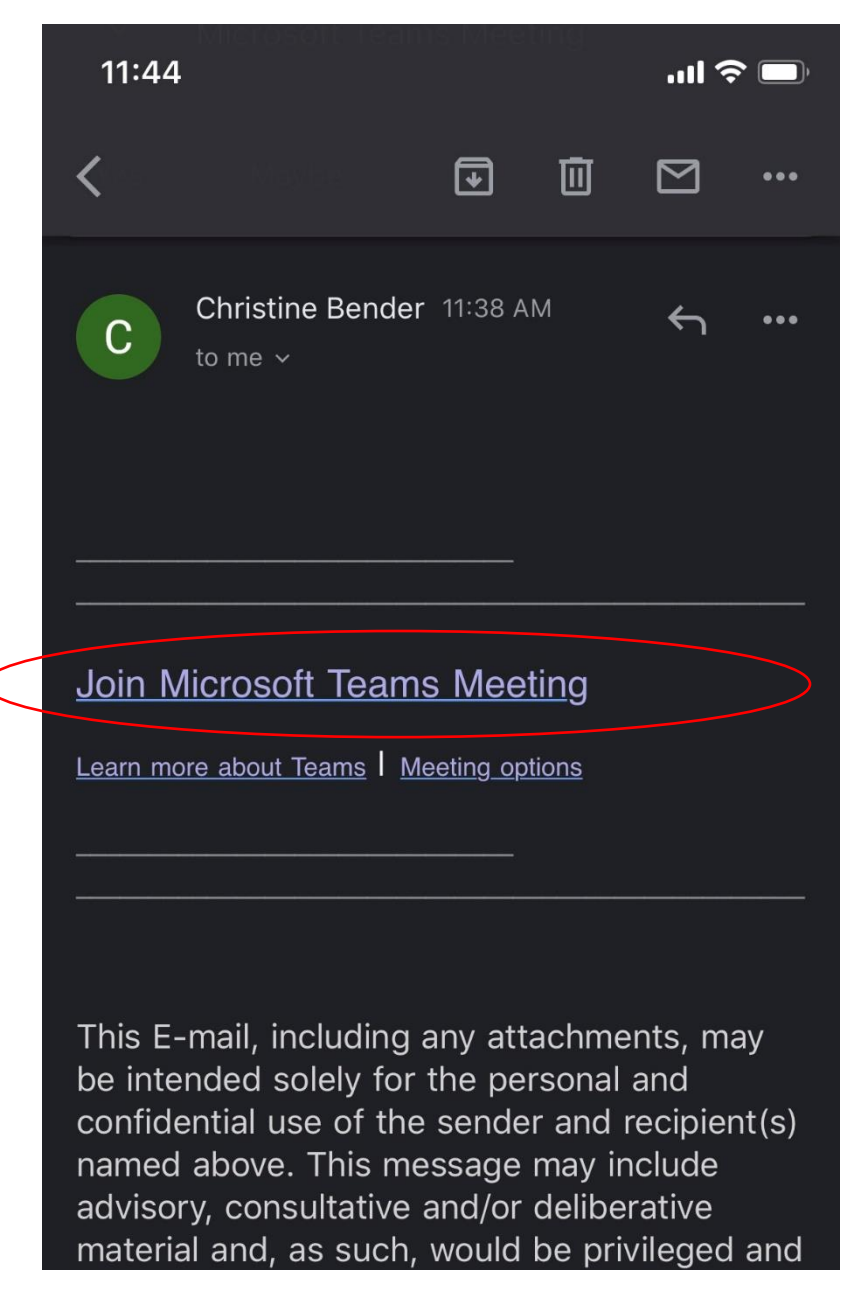

2. If you do not have the application, click "Get Teams" or visit your application store to download. Visit this link to get the download link sent to you- https://www.microsoft.com/en-us/microsoft-365/microsoft-teams/download-app#office-SmsEmail-ntsjwrn

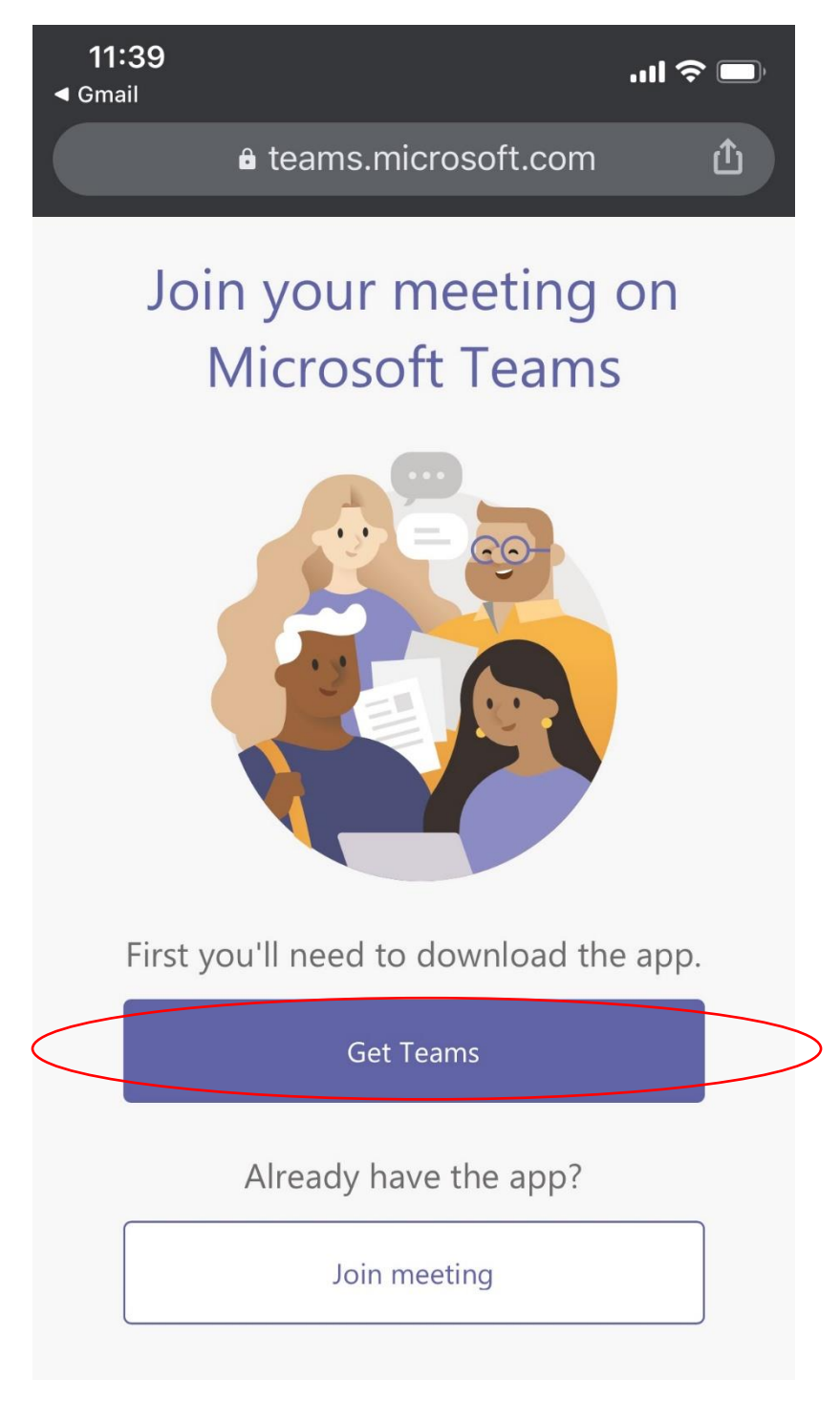

3. Click "Join as Guest"

# 11:40

 $\triangleleft$  Gmail

 $\blacksquare$   $\widehat{\mathcal{F}}$ 

# **Microsoft Teams**

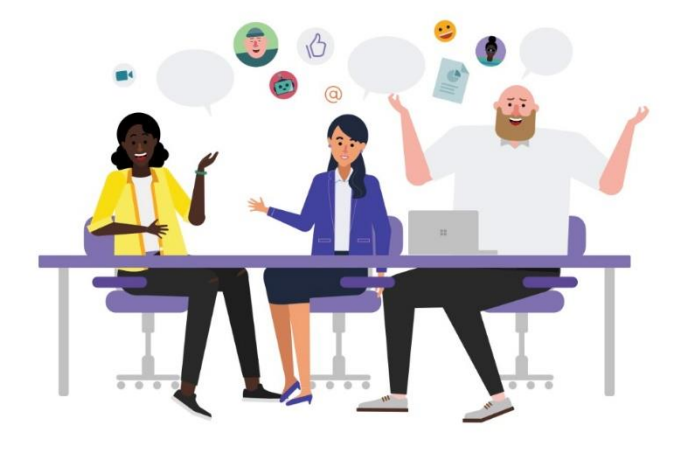

Meeting time! How would you like to join?

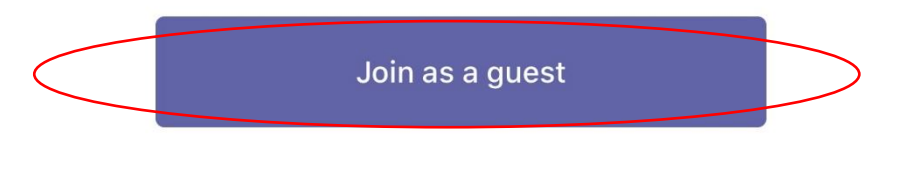

Sign in and join

## **Consumer Access to Microsoft Teams for Telehealth**

4. Type name where indicated and click "Join Meeting"

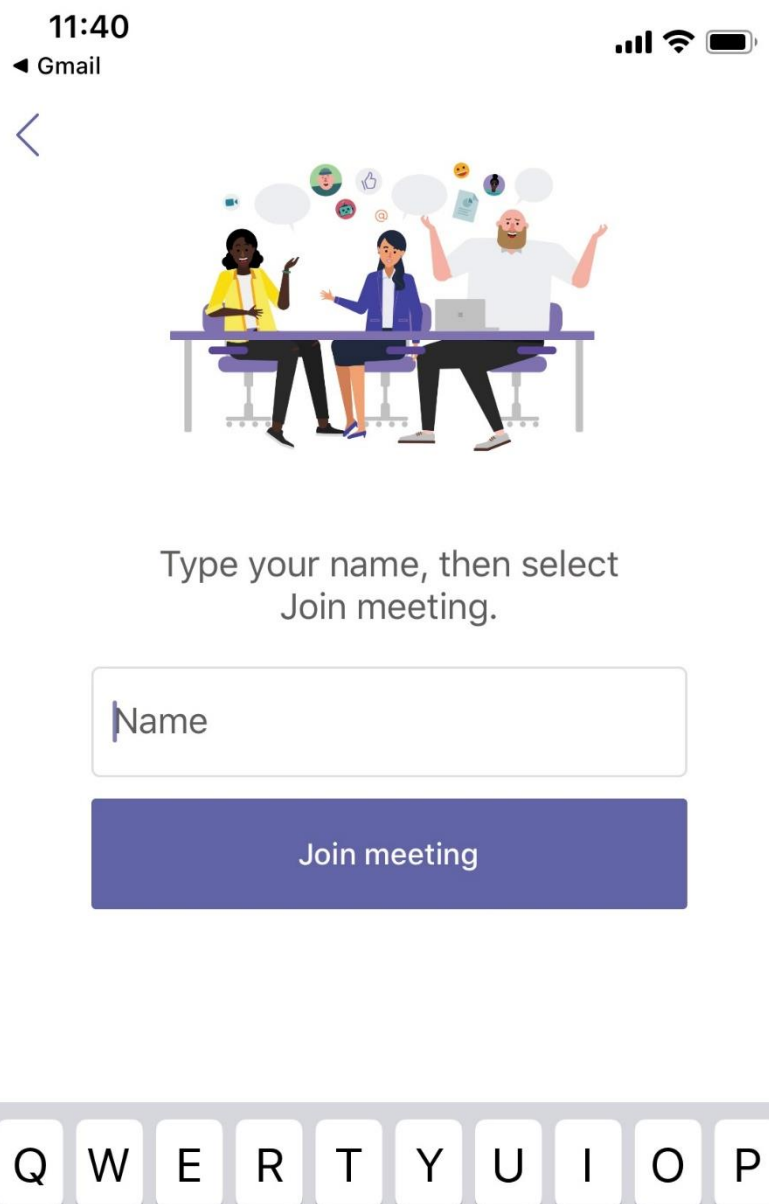

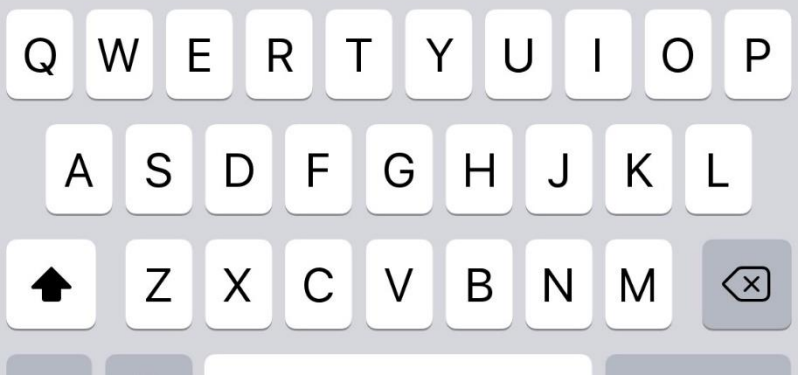

5. Wait to be added into the meeting. Also, ensure that video and microphone buttons do not have a strike through and look like the below. (Android users may only see a microphone until joining the meeting- see image 2)

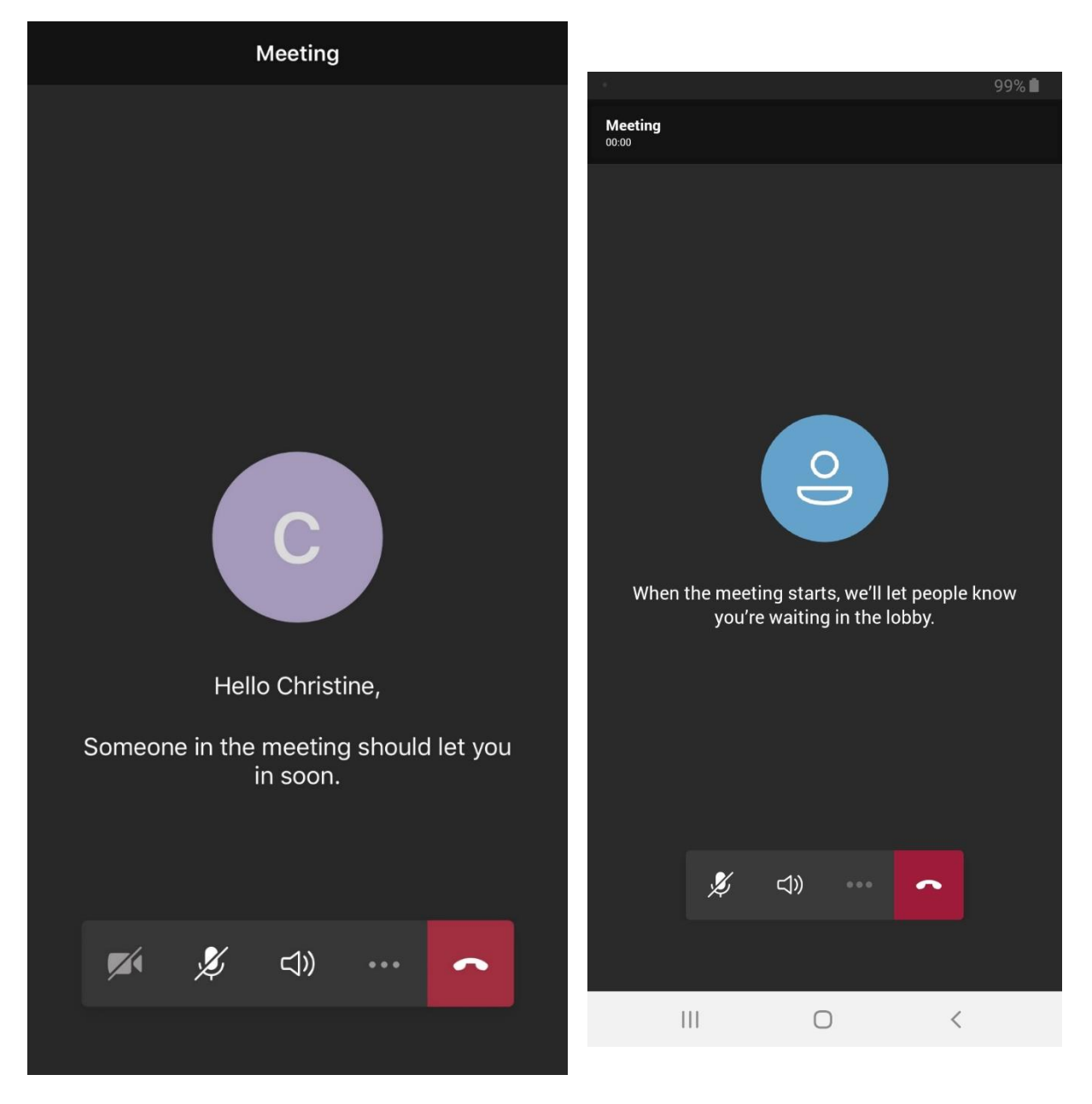